# Communities User Guide

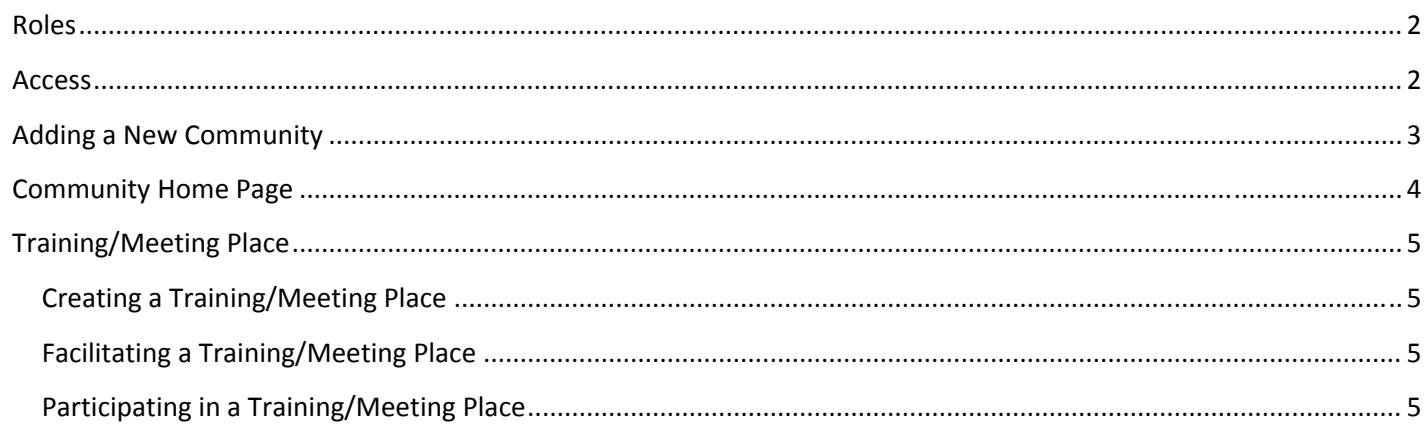

# **Communities User Guide**

The Communities platform is a place to share information, discuss topics, and hold trainings in the Instructional Support system. The goal of Communities is to allow for easier communication among district staff, teachers, administrators, and even outside partners.

## **Roles**

Roles in the Communities platform are first determined by a user's role in the ISS. The three roles are: facilitator, cofacilitator, and learner. A district or school administrator has permission to be any of the three roles. A teacher has permission to be a co-facilitator (when assigned) and learner. Teachers cannot create a Community.

## **Access**

To access the Community platform, click on the tab titled Communities.

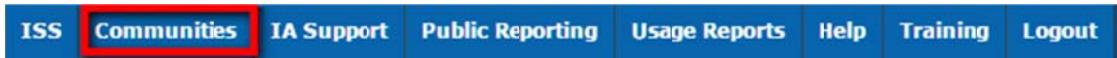

The landing page for Communities has links to: Home, My Communities, Analytics, Resources, Disclaimer, and My Profile. Below the black bar is the Leader Board for all Communities in Rhode Island.

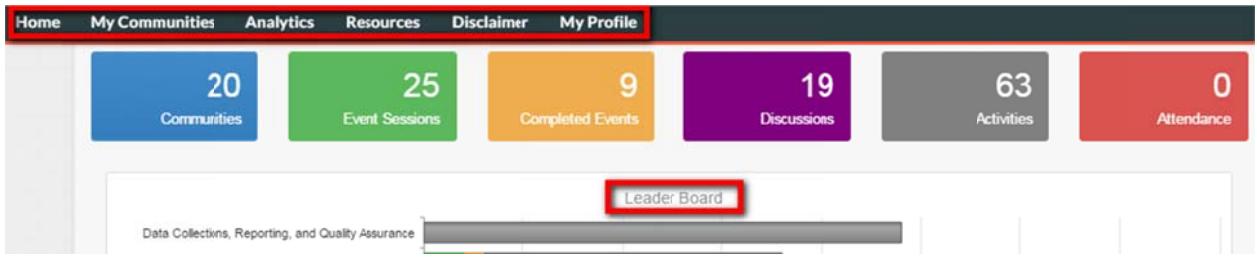

- Home brings you to the main Communities page
- My Communities provides access to your current or invited Communities
- Analytics displays analytics for the Communities platform
- Resources link to the Communities Resource Library, a publically accessible library for all ISS users
- Disclaimer a document outlining the purpose, liability for use, and responsibilities of users
- My Profile allows the user to set their preferred email address and edit notification settings

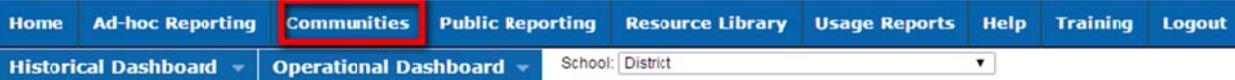

The landing page for My Communities includes Communities a user has joined, invitations to new Communities, and open Communities. Any events, such as trainings or collaborations, appear in the My Events section. Invitations to private Communities appear in the My Invitation section of the landing page.

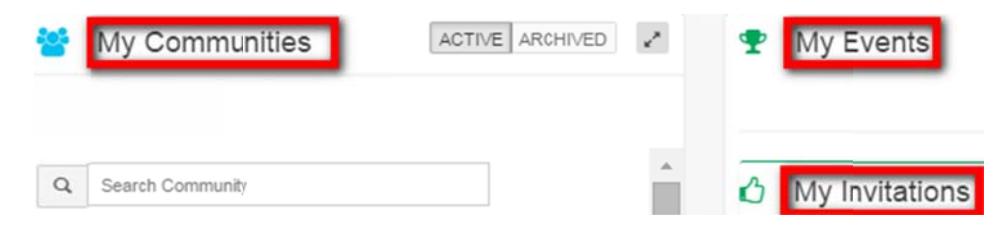

Each Community appears as a blue box on the left hand side of the page. Click anywhere in the blue box to enter a Com munity:

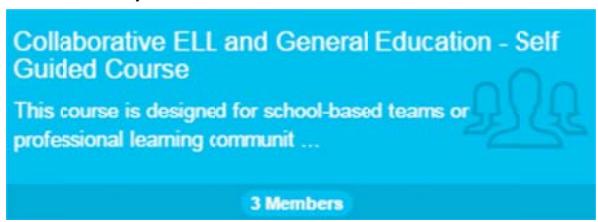

If entering for the first time, click on Join now on the bottom of the box:

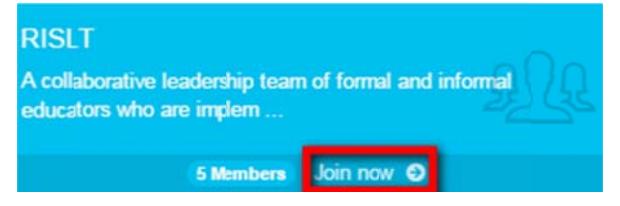

## **Adding a New Community**

A user can add a new Community if they have the ISS\_SchoolAdmin or the ISS\_DistrictAdmin role for their district. Add a new Community by clicking on the + New Community button:

#### A po p‐up window w will appear:

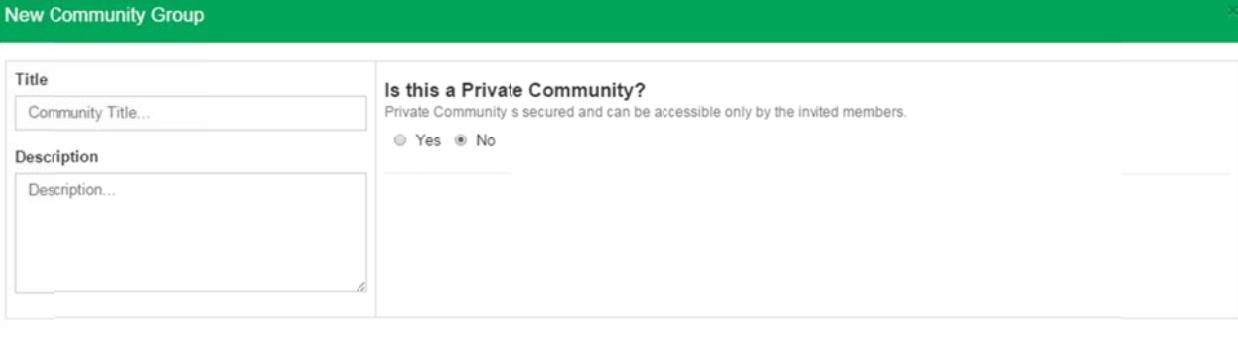

CANCEL SAVE

#### Enter the Title and Description:

Title

Community Title...

Description

Description...

Choose if the Community will be private or open using the radio buttons: Is this a Private Community?

Private Community is secured and can be accessible only by the invited members.

⊙ Yes ⊛ No

Only invited users can see and access private communities. If private community is chosen, members can be invited by name or role. Click on either tab for Invite By User or Invite By Role:

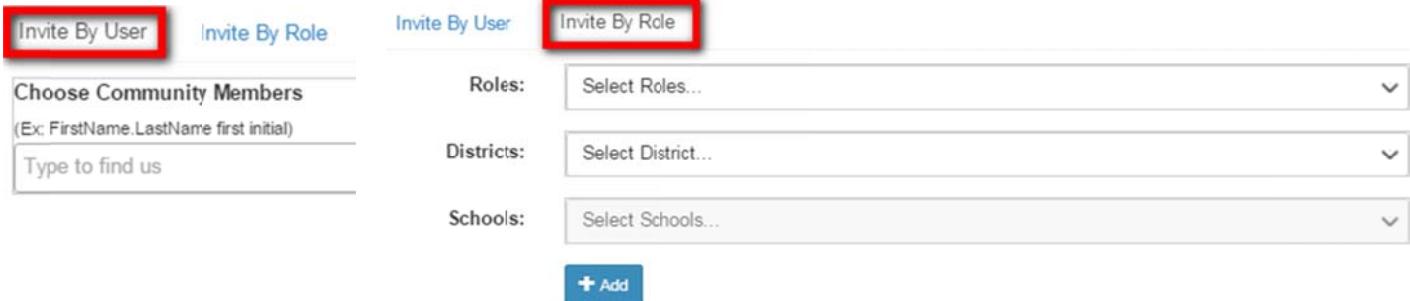

Invite By Role options are: teacher, school administrator, or district administrator:

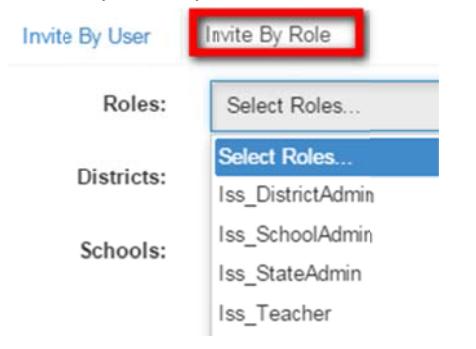

Invite By User is done by entering the first name, a period (or dot), and last name. For instance, a search for a user named Deanna Raphael would be entered as "Deanna.Raphael":

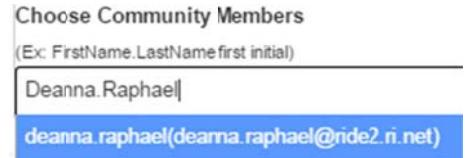

Multiple names can be searched and selected prior to saving. If a user is mistakenly added, click the "x" to delete that user. Once the title, description, and users have been added (if applicable), click the SAVE button **SAVE** in the lower right hand corner. Click the CANCEL button <sup>CANCEL</sup> to discard the group.

# **Com mmunity H Home Page e**

The main Community page is composed of several widgets to foster communication and share information:

- main Community page is composed of several widgets to foster communication and share information:<br>1. *What's New:* This section is a live feed of all added events, training, announcements, and discussions. Members can post in this section to keep the group up-to-date about the Community by clicking + POST <sup>o post</sup>
- 2. Calendar Events: Announcements and trainings are added to this calendar. Users can export the calendar by clicking on the Export button **E** Export at the bottom of the widget.
- 3. Announcements: The Community facilitator and co-facilitator can post announcements or add events to the calendar by clicking on the + New Announcement button **+ New Announcement** . A window will pop up with space fo a title and description. Add the event to the calendar by clicking on the Yes radio button and entering the Start Date and End Date. s<br>In
- 4. Trainings/Meeting Place: A Training/Meeting Places is a way to organize documents, discussions, web links, and polls around a particular topic, meeting, or training. Click on the blue link to enter the Training/Meeting Place. Facilitators and co-facilitators are the only users able to create a *Training/Meeting Place*. Further information about *Training/Meeting Places* can be found below.
- 5. Resources: Any materials that would be made available to the entire Community can be posted here. Resources can be added by clicking on the + Add Resource button  $\bullet$  Add Resource A pop up window will appear. Choose a resource type, add a title, and brief description. Tags are added to the resource on the left hand side. The Community tag is already added. Standards tags are the Danielson Components. Resource Type can be selected from the list or added by clicking on the Add New Tag link Add New Tag
- 6. Members: This is a list of all Community members. Facilitators have green icons, co-facilitators have blue icons, and learners have orange icons. Facilitators can choose co-facilitators from this list. Click on the name of the member. A pop-up window will appear. Choose the yes radio button for the question: Assign Co-facilitator role to this member (name)?

## **Training/Meeting Place**

The Training/Meeting Place section of the Community page is a multi-use widget. Broadly, a Training/Meeting Place serves as a single space to collect documents, share weblinks, distribute polls, and/or have discussions on a particular topic or meeting time.

## **Creating a Training/Meeting Place**

A user can start a new Training/Meeting Place by clicking on the blue + New Event button **+ New Event** A pop up window with multiple tabs will appear. The first tab is for general information, scheduling, and private vs. public options. A private training includes only certain members of the Community. If you would like all members of the Community to have access to the event, select the "no" radio button. The second tab is to add documents, videos, or other files to the event. The third tab is to add web links to the event. The last tab is to create a poll for the Training/Meeting Place. The only required information is a title and start/end dates. When all desired information is included, click the blue Save button in the lower right hand corner.

### **Facilitating a Training/Meeting Place**

Once a Training/Meeting Place is created, a facilitator can monitor use and interact with users. Click on the blue title to enter a Training/Meeting Place. The top of the page shows the average rating and number of users in these categories: not started, in progress, completed, and registered. A facilitator can create a badge for the Training/Meeting Place by clicking on the + Add/Edit Badge button <sup>O Add/Edit Badge</sup>. From that window, a facilitator can choose the shape, title, and description of the badge. Click the save button to save the badge.

Below the user statistics, the Event Materials, weblinks, discussions, and polls are all active links. A facilitator can delete or add materials and weblinks as necessary. The facilitator can also monitor poll results and moderate the discussions.

At the bottom of the page is a list of members who have actively participated in the Training/Meeting Place. Their rating of the Training/Meeting Space, if submitted, is next to their name along with any attachments.

### **Participating in a Training/Meeting Place**

To join an open Training/Meeting Place, click on the Join Now button **Coin now O** Once you have joined, click on the blue title of the Training/Meeting Place to enter. Click on any Event Material link to download a file to your desktop. Click on any weblink to open a new tab to display the website. Click on a poll to answer questions asked by the facilitator or co-facilitator. Click on the reply link Reply or +Post button **DPOST** to participate in discussions with other members of the group.

In the space at the bottom of the page, a user can make comments in the My Comments box, rate the Training/Meeting *Place* and add attachments as necessary. Click on the Save button save to send comments and attachments to the facilitator. When you have completed his or her time in the Training/Meeting Place, click on the Event Complete button EVENT COMPLETE. This will save the rating and report the event as complete to the facilitator.